# **How to start using the app**

## **Start using the app**

- 1. Navigate to **Settings > Apps > Manage apps**
- 2. Click **Find new apps**
- 3. Search for **Spreadsheet Issue Field Editor** and install it.
- 4. You're all set.

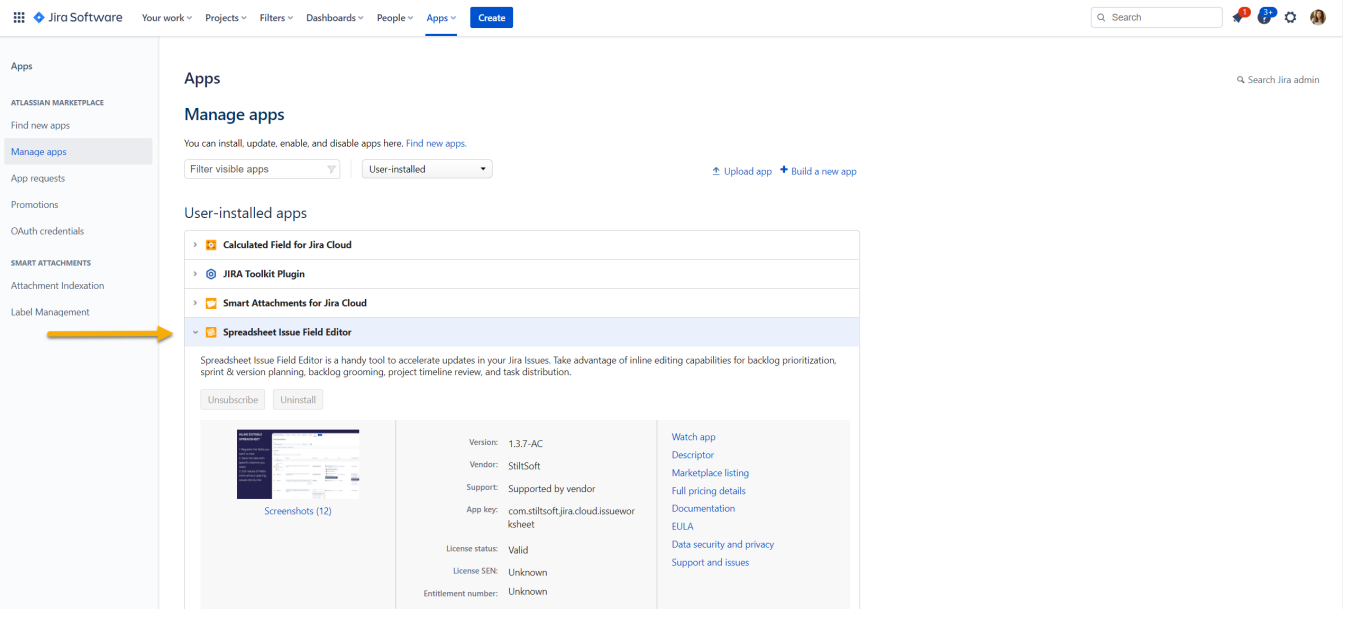

### **Open Issue Spreadsheet**

You can view, customize, and manage the list of your Jira Cloud issues in the Issue Spreadsheet section.

#### **Open the default view of Issue Spreadsheet**

1. Navigate to **Apps > Issue Spreadsheet** at the Jira top navigation bar or select **Issue Spreadsheet** on the sidebar after choosing the Jira project.

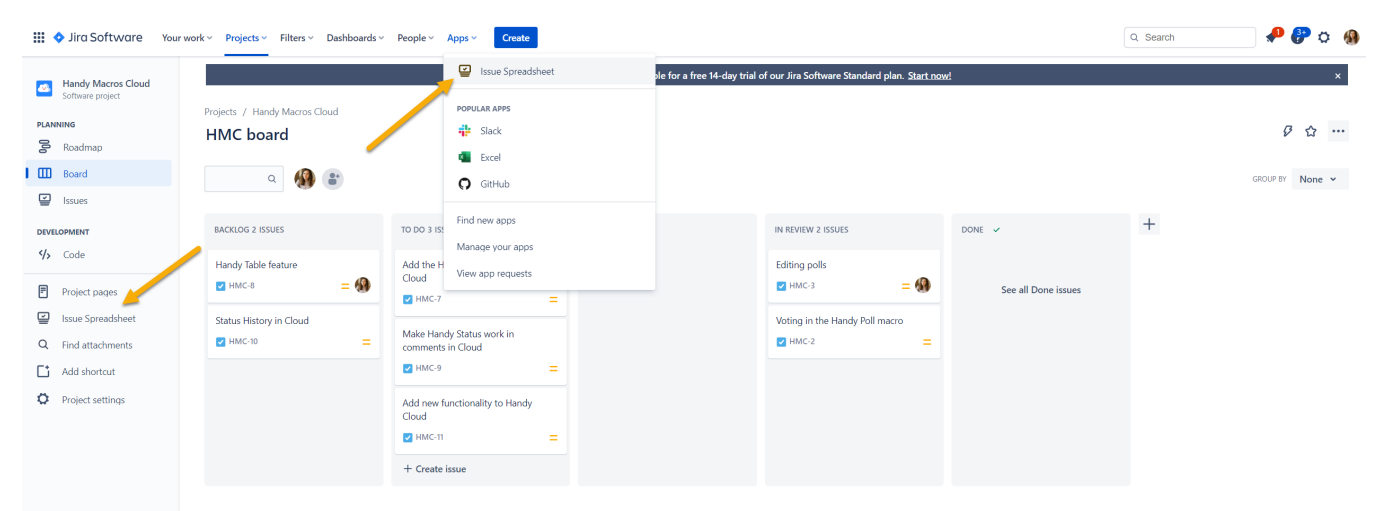

2. The app loads the list of all issues stored in your Jira Cloud.

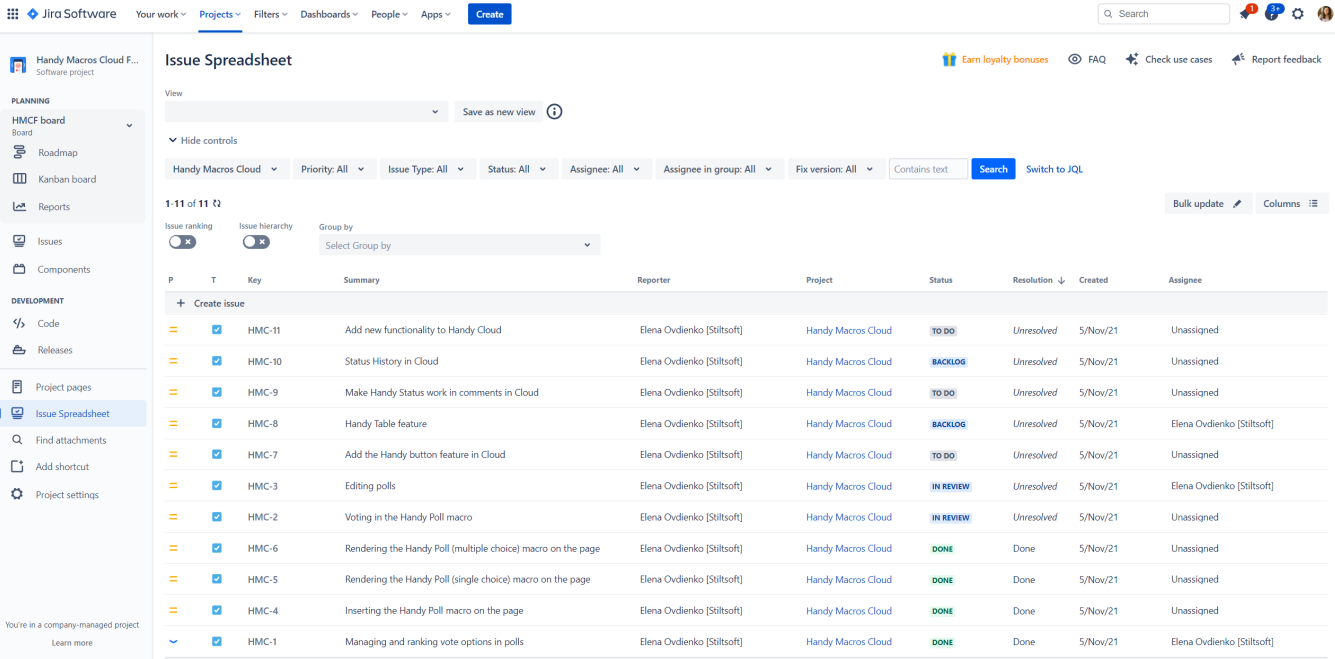

### **Open Issue Spreadsheet from the Jira search**

- 1. Navigate to the Jira search panel.
- 2. Click Advanced issue search.
- 3. Click the  $=$  icon.
- 4. Issue Spreadsheet opens with the view corresponding to the entered JQL query.

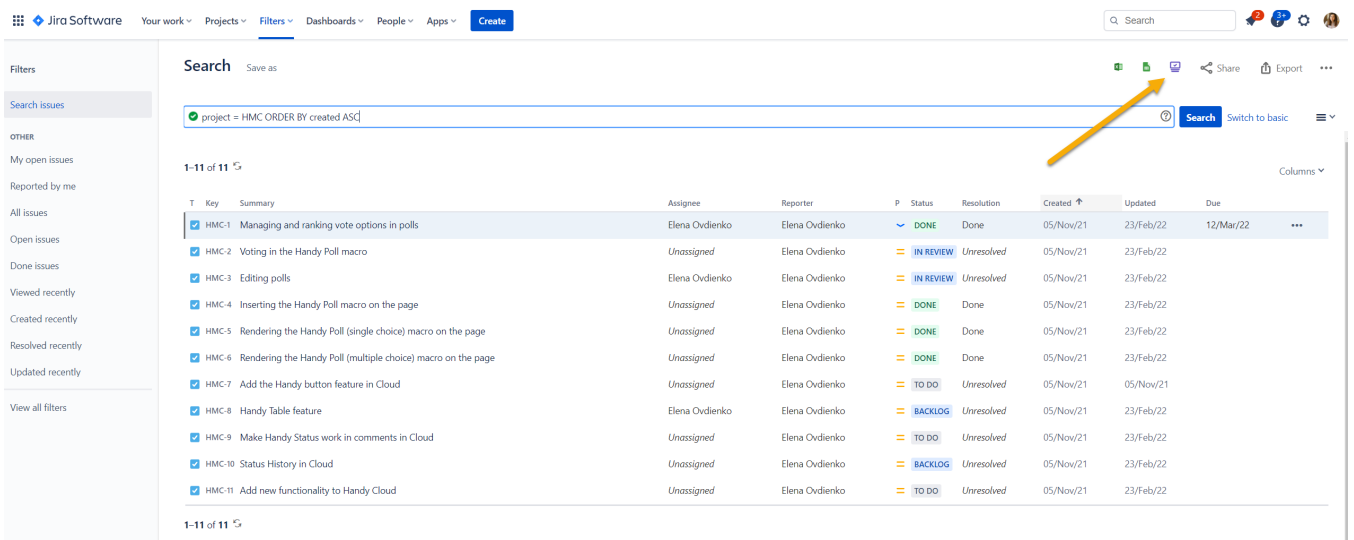